# **I.** Introduction

#### **Présentation d'Excel**  $\mathbf{A}$ .

Excel est un tableur développé par Microsoft (l'entreprise qui édite Windows).

Un tableur est un logiciel (c'est-à-dire un programme) qui vous permet de saisir et d'analyser des données sous forme de tableaux ou de graphiques. En clair, vous avez une zone de travail dans laquelle vous saisissez des données avec votre clavier et vous les analysez au moven de tous les outils (et il y en a beaucoup) qu'offre Excel.

Rappelez vous que les fichiers créés sous Excel sont identifiés par l'extension ".xls" et sont reconnaissables grâce à l'icone suivante :

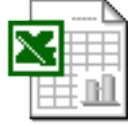

Plus généralement, Excel vous offre une multitude d'outils pour voir des informations sous différents angles et agir en conséquence.

### $\mathbf{R}$ . Visite guidée de l'interface graphique

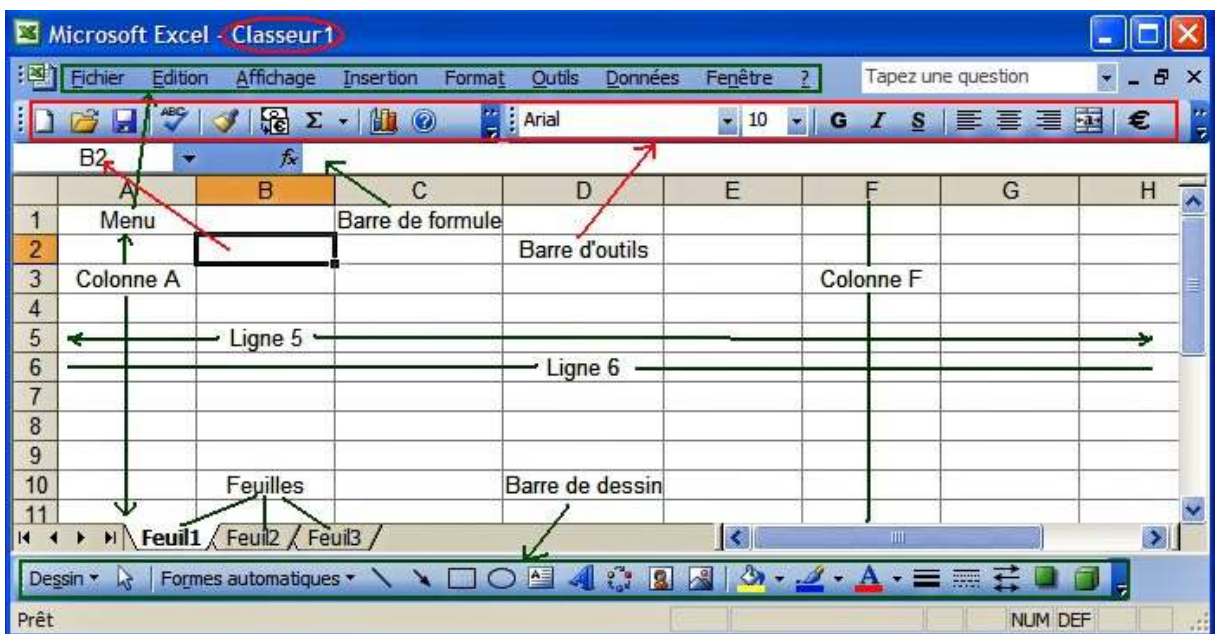

L'interface, c'est ce qui vous voyez quand vous ouvrez Excel, comme par exemple :

Comme vous pouvez le remarquer, l'interface d'Excel est basée sur un grand tableau représentant la zone de saisie. Ce tableau est constitué d'un ensemble de colonnes et de lignes qui se croisent pour former des cellules. Le rôle des éléments de l'interface est détaillé dans la suite.

## 1. Démarrer Excel

Démarrer > Tous les programmes > Microsoft Excel.

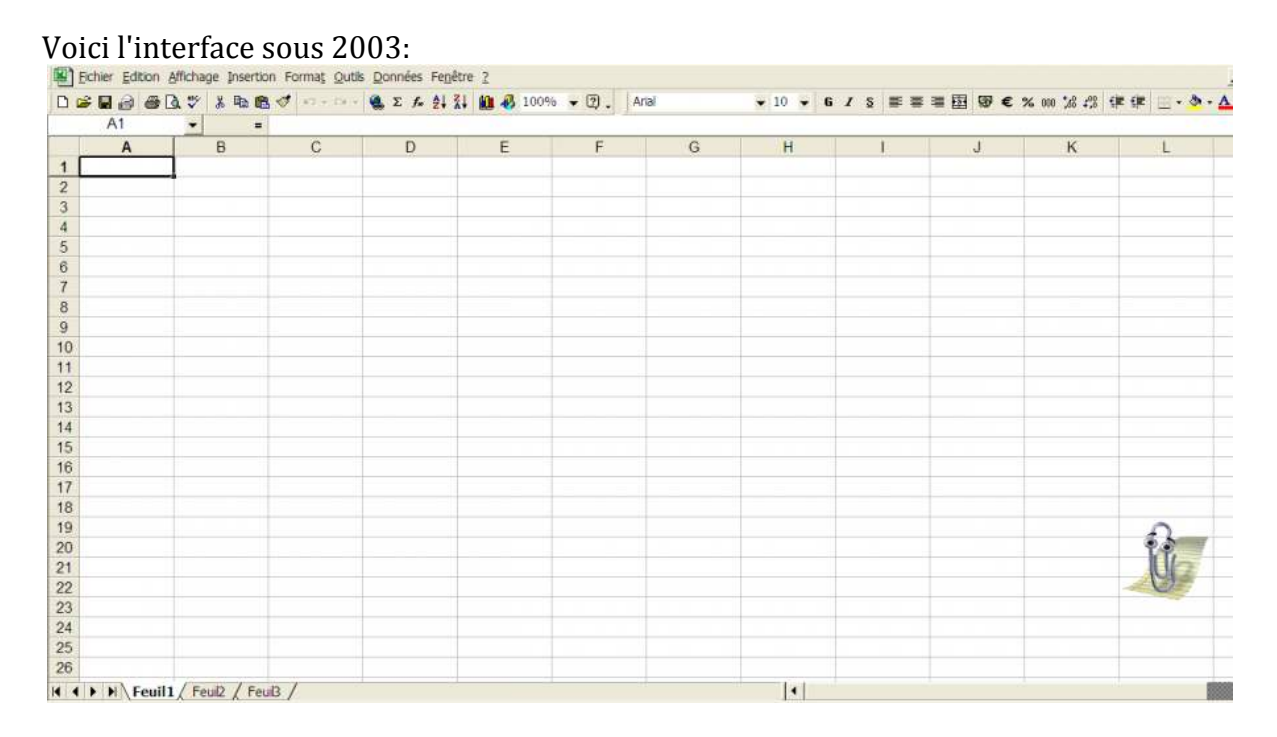

### Et voici l'interface sous 2007 :

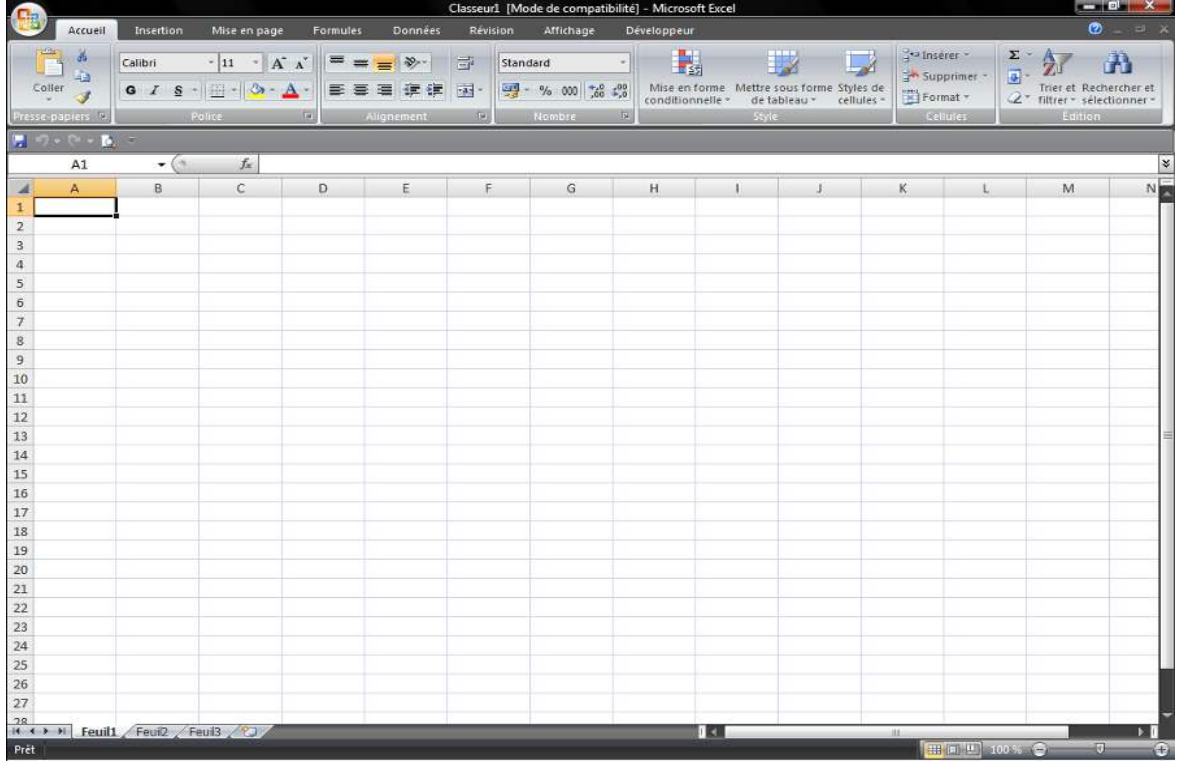

Il est nécessaire de s'attarder sur quelques détails de cette capture de l'interface. Au milieu, il y a un quadrillage très vaste. C'est votre zone de travail. Cette zone est entourée de nombreux boutons qui permettent d'agir dessus.

# 图 Fichier Edition Affichage Insertion Format Outils Données Fenêtre ?

Tout en haut de la fenêtre, il y a ce que l'on appelle la barre des menus. Ce n'est pas nouveau car on la retrouve dans beaucoup de logiciels. De là, vous pouvez en fait ouvrir et enregistrer des fichiers et accéder à beaucoup de fonctions d'Excel.

Sous 2007, c'est un ruban qui remplace la barre des menus, nous utiliserons donc ce ruban pour indiquer les manipulations à réaliser.

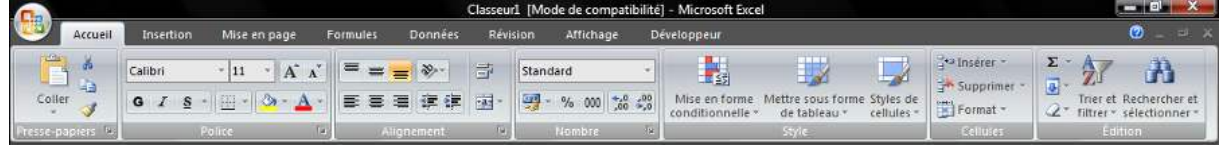

Juste en dessous de la barre des menus, il y a une barre d'outils (2003 seulement). Ce sont des raccourcis pour accéder à des fonctionnalités que nous verrons plus tard.

DSBA 407 X 40 8 0 - - - - 电 E & & X H 服 另 100% - 2. Anal  $\bullet 10 \bullet 6 \neq 3 \equiv \equiv \equiv \boxplus \boxdot \textbf{W} \in \textbf{X} \text{ on } \textbf{M} \text{ at } \textbf{W} \equiv \textbf{B} \cdot \textbf{A}$ 

Pour les masquer, suivez le programme de clics suivant : Affichage > Barre d'outils > Standard Affichage > Barre d'outils > Mise en forme

 $\blacktriangleleft$ 

En bas à droite et sur le côté droit de votre zone de travail, il y a des ascenseurs. Ils vous permettent de vous déplacer dans le quadrillage. Pour les utiliser, il suffit de cliquer sur les flèches pour bouger

Et voici ce qu'ils donnent sous 2007:

$$
\blacksquare \leftarrow \blacksquare
$$

En haut de votre quadrillage, il y a un champ très important : la barre de formules.

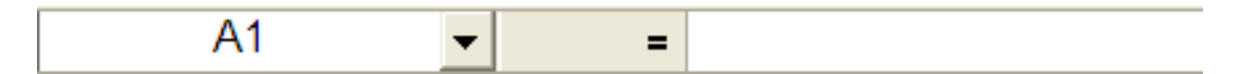

Cette zone est très importante et sera détaillée dans la suite de ce document. Ce champ très long se nomme barre de formules. La liste déroulante à gauche du champ ne fait pas partie de la barre de formules.

Voici comment elle est représentée sur 2007 :

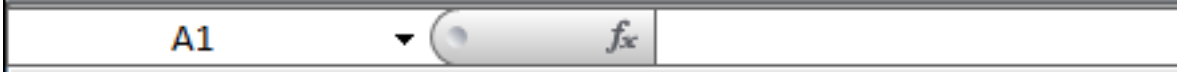

L'icône qui a la forme d'un trombone et qui bouge un peu, est le compagnon Office. C'est un raccourci au manuel d'Excel., c.a.d. l'aide.

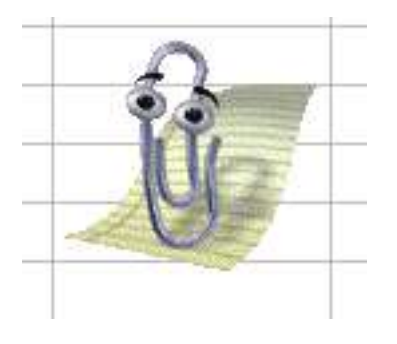

## 2. Vocabulaire

Lorsque vous ouvrez Excel, vous ouvrez ce que l'on appelle un classeur.

### Pourquoi un classeur ?

Regardez la zone encadrée en noir, elle correspond à ce que l'on appelle les onglets des feuilles. En effet, quand vous regardez de plus près, vous voyez des onglets :

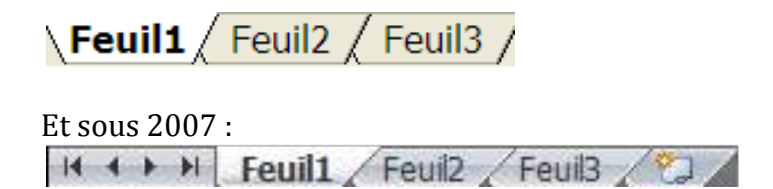

Chaque onglet correspond à une feuille de votre classeur. Si vous cliquez sur les onglets, vous changez de feuille. Vous pouvez mettre autant de feuilles que vous le désirez. Dans 98 % des cas, on ne se sert que d'une seule feuille à la fois mais par défaut, il y en a trois.

Il est possible d'ajouter / de supprimer / de renommer des feuilles. Par exemple, pour renommer une feuille, vous pouvez procéder de la manière suivante :

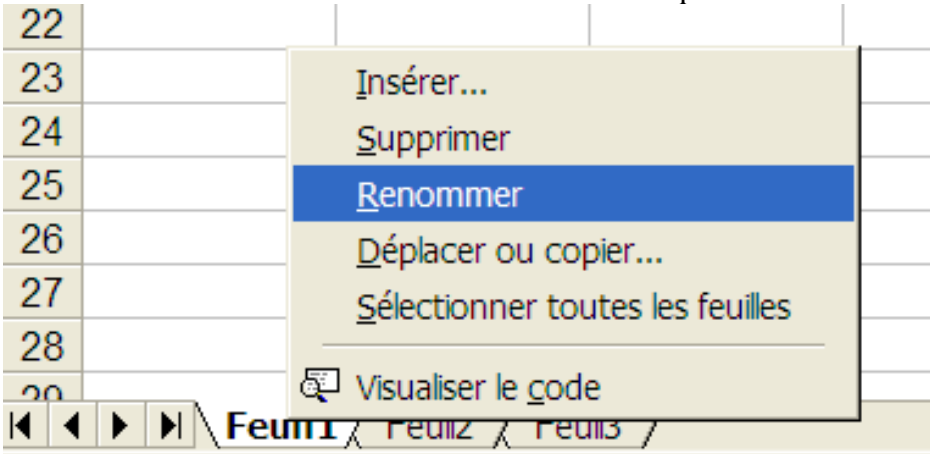

Effectuez un clic droit sur l'une d'elle et cliquez sur Renommer :  $\bullet$ 

• Vous tapez directement un nom pour votre feuille et vous validez :

| Accueil Feuil2 / Feuil3 /

Votre feuille est maintenant renommée. Dans le même menu, le bouton Insérer vous permet d'insérer une nouvelle feuille de calculs et le bouton Supprimer d'en supprimer  $\mathbf{u}$ 

Chaque case de la zone de travail est appelée cellule. Nous la repérons dans le tableur grâce à ses coordonnées.

### Des coordonnées ?

Regardez votre zone de travail : il y a des cellules, mais aussi des numéros de colonnes et de lignes.

Les numéros de colonnes : 

Une cellule sélectionnée, ou encore nommée cellule active, est caractérisée par la lettre de sa colonne et le nombre de sa ligne.

Ainsi, si une cellule se situe dans la colonne C et à la ligne 12, elle aura pour coordonnées C12. De même pour une autre cellule située dans la colonne H et à la ligne 4 : elle aura pour coordonnées H4 (comme à la bataille navale).

# C. La sélection

Nous allons aborder ici la sélection des objets de votre zone de travail (colonnes, cellules, lignes).

### 1. Sélection des cellules

Une cellule (comme nous l'avons vu plus tôt), c'est un petit rectangle repéré grâce à ses coordonnées. Nous allons voir ici comment sélectionner ces cellules.

### a) Sélectionner une cellule

Pour sélectionner une cellule, il faut cliquer gauche sur celle-ci. Un cadre noir apparaîtra alors autour de la cellule sélectionnée :

Une cellule non sélectionnée

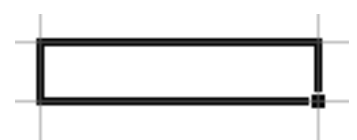

Une cellule sélectionnée. Un cadre noir est présent autour de celle-ci.

### b) Sélectionner un bloc de cellules

Maintenez le bouton gauche de la souris enfoncé et glissez dans la zone de travail pour définir un bloc. Relâchez le bouton lorsque vous avez terminé :

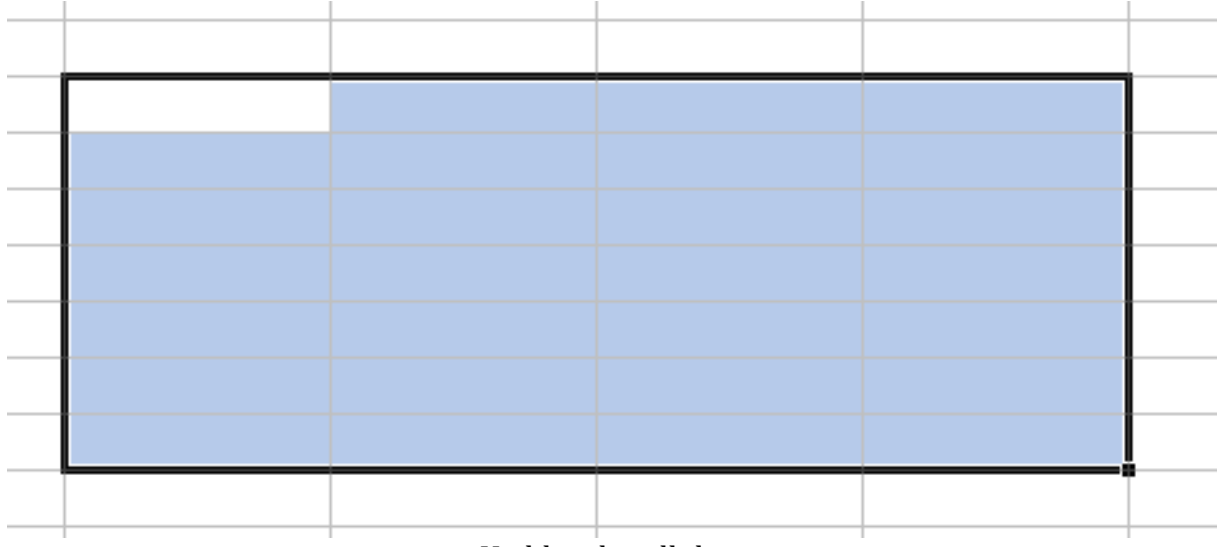

### Un bloc de cellules

Rq : la cellule dans le bloc qui n'est pas en bleu mais en blanc fait tout de même partie du bloc.

### c) Sélectionner des cellules éparpillées

Pour sélectionner des cellules éparpillées dans votre feuille de calcul, cliquez gauche sur une cellule. Maintenez la touche Ctrl enfoncée puis cliquez gauche sur les cellules que vous voulez ajouter à votre plage.

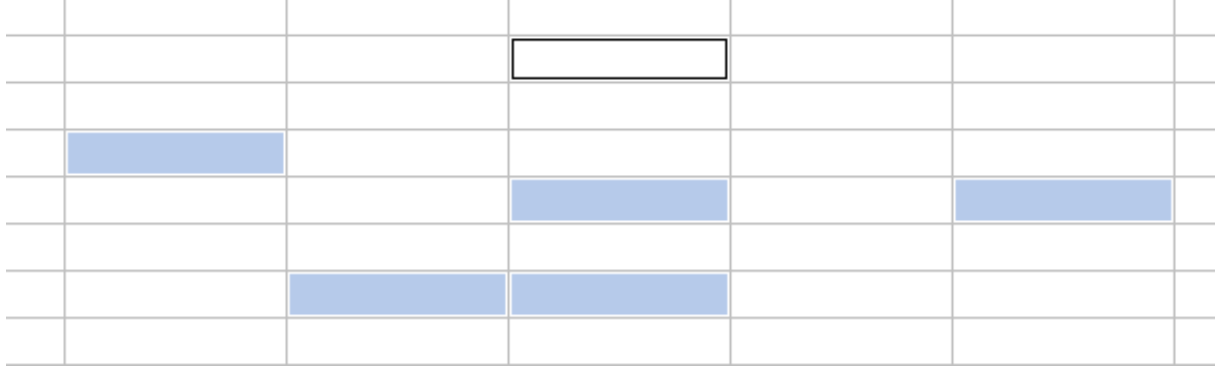

### 2. Sélectionner des colonnes et des lignes

Lorsque vous sélectionnez une colonne, vous sélectionnez en fait toutes les cellules de celle-ci, soit 65 536 cellules (une colonne ayant ce nombre important de lignes).

Pour sélectionner une colonne, cliquez gauche sur la zone encadrée en rouge sur l'image:

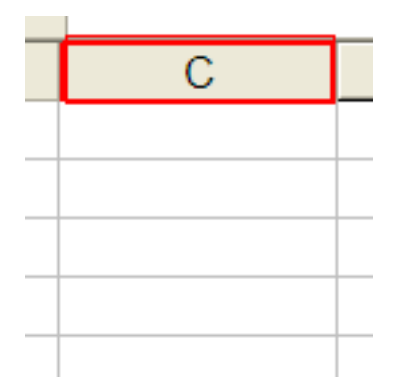

De même pour les lignes, sauf que cette fois-ci, il faut cliquer gauche sur le numéro de ligne!

#### Q.C.M. D.

Qu'est-ce qu'un tableur ?

- · Un logiciel pour créer des tableaux.
- Un logiciel pour créer des graphiques.
- · Un logiciel qui sert à saisir et à analyser des données sous forme de tableaux ou de graphiques.
- C'est le nom donné à un fichier Excel.

Si je vous annonce :« Ma cellule se trouve dans la colonne B et à la ligne 4. » Quelles sont les coordonnées de ma cellule ?

- $\bullet$  4B.
- 24.
- $\bullet$  B4.